# **ИНСТРУКЦИИ ДЛЯ ПРОВЕДЕНИЯ ЛАБОРАТОРНЫХ РАБОТ Лабораторная работа № 1 ОБУЧЕНИЕ РАБОТЫ С ДОКУМЕНТ-КАМЕРОЙ**

*Цель:* научиться работать с документ-камерой.

*Требования к аудитории и техническое обеспечение<sup>1</sup> :* компьютерный класс, мультимедийный проектор, экран или интерактивная доска, 12 ПК, 12 документ-камер «Ken-a-vision» с установочными дисками ПО «Applied Vision 4».

*Дополнительное оборудование:* микропрепараты, книги, монеты, сосновые или еловые шишки, чистые листы белой бумаги.

#### *Форма работы:* парная.

*Подготовка к работе.* Создайте на рабочем столе ПК отчетную папку. Название папки должно содержать номер группы, Вашу фамилию и инициалы, номер лабораторной работы. Например: «123\_Иванов ИИ\_1».

#### *Ход работы:*

#### **I. Изучение конструктивных особенностей документ-камеры**

Внимательно рассмотрите документ-камеру и найдите ее составные части: головка с камерой, гибкий штатив, основание камеры, USB-кабель с USB штекером.

### **II. Установка программного обеспечения**

1. Включите ПК.

1

2. Вставьте установочный диск ««Applied Vision 4» в CD/DVD дисковод компьютера. Установка начнется автоматически. Процесс установки пройдет через ряд экранов. Нажимайте Последовательно «Next» («Следующий») в каждом окне. Нажмите «Готово» в последнем окне.

3. Вы увидите, что на рабочем столе появились два значка (рис. 1 и 2).

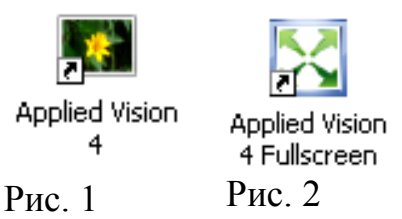

Программа *«Applied Vision 4»* является основной программой.

Программа *«Applied Vision 4 Fullscreen»* является дополнением к программе, обеспечивая функцию вывода изображения на полный экран.

<sup>1</sup> Комплект оборудования рассчитан на учебную группу в количестве 24 слушателей. В случае если группа делится на две подгруппы из 12 человек, для проведения лабораторной работы достаточно 6 документ-камер.

### **III. Включение документ-камеры**

Вставьте разъем кабеля USB в USB-порт компьютера. Компьютер должен определить новое устройство.

## **IV. Запуск ПО «Applied Vision 4»**

Нажмите на значок программы «Applied Vision 4». Документ-камера включится автоматически, о чем будет свидетельствовать появление программного обеспечения на экране компьютера. Обратите внимание на то, что появится два активных окна (рис. 3 и 4).

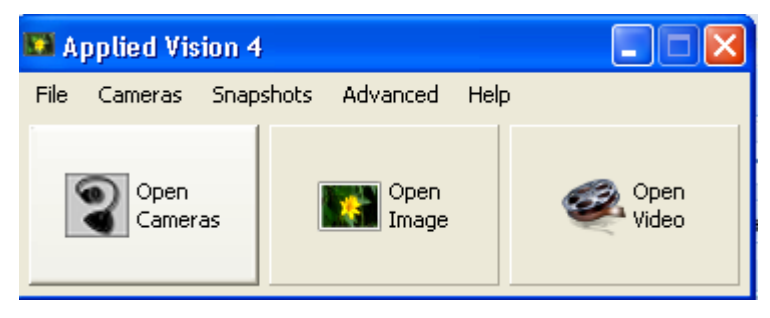

Рис. 3. Дополнительная панель инструментов

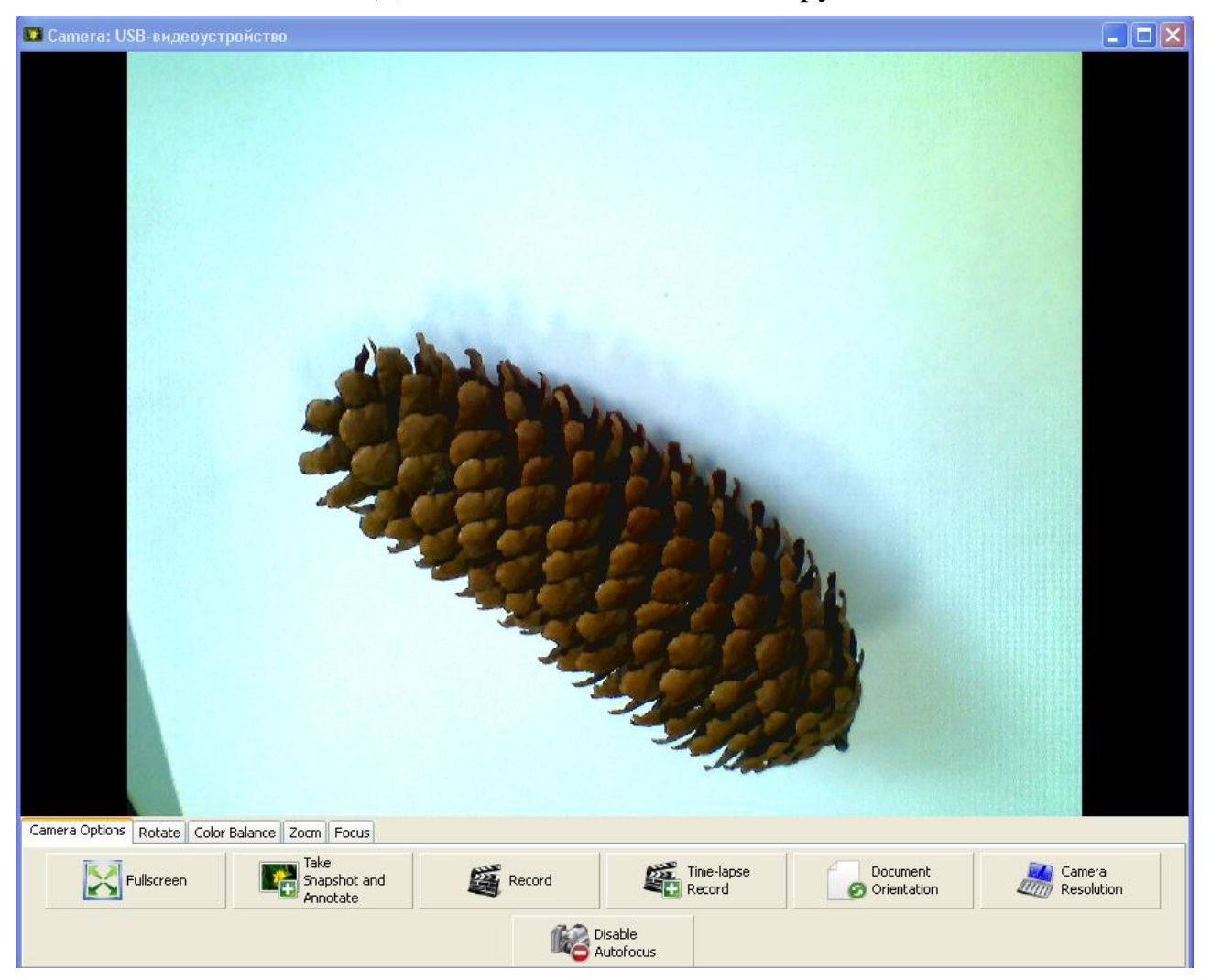

Рис. 4. Основная панель инструментов

#### **V. Демонстрация объектов**

1. Поместите под объектив документ-камеры какой-либо объект, например, текст учебника.

2. Дождитесь, пока автофокус документ-камеры не настроит резкость изображения.

3. Нажмите на кнопку «**Fullscreen**» («**Полный экран**») Fullscreen

на главной панели инструментов программы, чтобы получить полное изображение.

4. Сделайте скриншот экрана, нажав кнопку «PrtSc» на клавиатуре.

5. Откройте свою отчетную папку на рабочем столе и создайте в ней документ в формате Word, задав ему имя «Скрины».

6. Откройте этот документ и вставьте в него скриншот экрана, нажав кнопку «Вставить», либо сочетанием клавиш «Ctrl» + «V»

7. Подпишите скриншот «Полный экран».

#### **VI. Получение изображений объектов**

1. Поместите под объектив документ-камеры какой-либо объект, например, сосновую или еловую шишку на чистом листе белой бумаги.

2. Дождитесь, пока автофокус документ-камеры не настроит резкость изображения.

3. Нажмите на кнопку «Take Snapshot» («Сделать снимок») Take Snapshot and

на главной панели инструментов (рис. 4). Вы увидите, как в Annotate дополнительном окне откроется фотография объекта с дополнительной панелью инструментов (рис. 5). При необходимости закройте активное окно программы, чтобы продолжить работу с изображением.

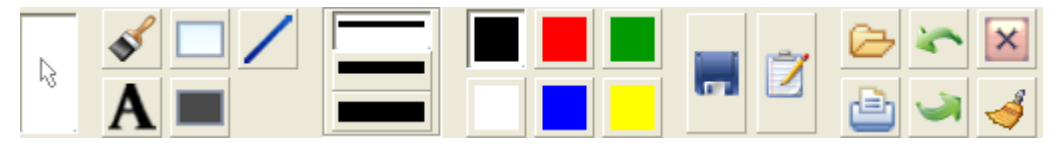

Рис. 5. Панель инструментов для работы с изображениями

4. Нажмите на кнопку «Сохранить изображение» и сохраните изображение в отчетной папке, назвав его. Например: «Шишка».

5. Закройте изображение, нажав на значок «Х» в правом верхнем углу экрана.

## **VII. Работа с изображениями объектов**

**May** Open<br>**May** Image

1. Нажмите на кнопку «**Open Image**» («Открыть изображение») в дополнительной панели инструментов программы (рис. 3).

2. Извлеките из своей отчетной папки только что сделанное изображение.

## 3. *Работа с инструментом «Текст»*

**а.** Нажмите на кнопку «**Текст**» **А** на панели инструментов для работы с изображениями, расположенную ниже изображения (рис. 5). Удерживая левую кнопку мыши, выделите область на изображении, куда Вы хотели бы ввести текст (например, название изображения). После того, как Вы отпустите кнопку мыши, появится дополнительное окно для введения текста (рис. 6).

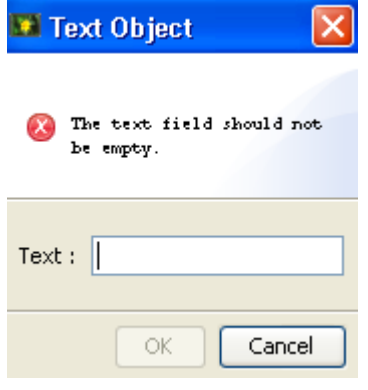

Рис. 6

**б.** Введите необходимый текст (например, название изображения: «Шишка»). Нажмите «ОК». Текст должен появиться на изображении.

#### 4. *Работа с цветом*

*а.* Нажмите на кнопку любого цвета в цветовой палитре на панели инструментов (рис. 7).

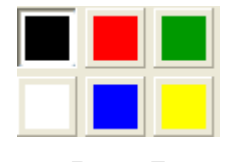

Рис. 7

*б*. Повторите Шаг 3. Должен появится текст именно этого цвета.

### 5. *Работа с инструментом «Линия»*

*а.* Нажмите на кнопку любого цвета в цветовой палитре на панели инструментов, чтобы выбрать цвет линии.

*б*. Выберите необходимую толщину линии на панели «Толщина линии»

и нажмите на нужную строчку.

**в**. Нажмите на кнопку «Линия» **На панели инструментов.** 

*г*. Удерживая левую кнопку мыши, проведите необходимую линию на изображении.

*д.* Проведите несколько упражнений, меняя цвет и толщину линии.

## 6. *Работа с инструментом «Кисть»*

*а.* Нажмите на кнопку любого цвета в цветовой палитре на панели инструментов, чтобы выбрать цвет кисти.

*б*. Выберите необходимую толщину кисти на панели «Толщина линии»

и нажмите на нужную строчку.

*в*. Нажмите на кнопку «Кисть» **H** на панели инструментов.

*г*. Удерживая левую кнопку мыши, проведите несколько мазков кистью на изображении.

*д.* Проведите несколько упражнений, меняя цвет и толщину кисти.

После завершения работы с изображением сохраните его в отчетной папке под названием «Работа с изображением».

## **VII. Запись и просмотр видеофильмов**

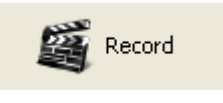

1. Нажмите на кнопку **«Record» («Запись»)** на главной панели инструментов (рис. 4).

2. Программа предложит Вам сохранить будущую видеозапись в определенной папке. Откройте отчетную папку и задайте называние файла «Видео».

3. Как только вы закроете окно сохранения документа, немедленно сделайте несколько движений рукой или каким-либо предметом под объективом документ-камеры. (*Внимание!* Продолжительность видео записи не должна превышать 5 с из-за ограниченности объема памяти ПК).

4. Нажмите кнопку **«Stop recording» («Остановить запись»)**  Stop Recording

на главной панели инструментов (рис. 4).

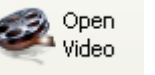

# 5. Нажмите кнопку **«Open video» («Открыть видео»)** на до-

полнительной панели программы (рис. 3) и откройте свой файл «Видео» из отчетной папки.

6. Просмотрите полученное видео. При необходимости воспользуйтесь

кнопками **«Stop» («Стоп»)** и **«Pause» («Пауза»)** в левом Stop нижнем углу экрана.

#### **VIII. Запись и просмотр мультфильмов**

Time-lapse

1. Нажмите на кнопку «**Time-Lapse Record» («Запись временного про-**

**межутка»)** на главной панели инструментов (рис. 4).

2. Откроется дополнительное окно (рис. 8). Установите в этом окне продолжительность временного промежутка на 5 с. Поставьте флажок рядом с **«Record as movie» («Запись фильма»).** Установите скорость записи на 5fps. Нажмите ОК.

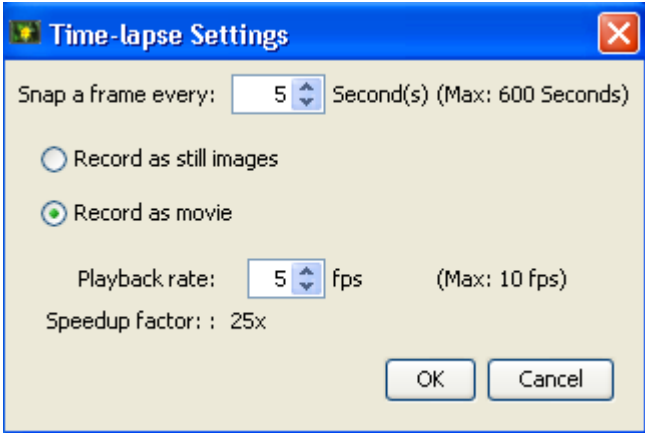

Рис. 8

3. После задания параметров программа предложит Вам сохранить будущий фильм в определенной папке. Выберите отчетную папку и дайте название файлу «Мультик».

4. Сразу после закрытия окна сохранения документа положите шишку в угол белого листа. Через 5 с передвиньте шишку на 2-3 см по диагонали. Повторяйте эту процедуру, пока шишка не окажется в противоположном углу. После этого нажмите кнопку **«Stop recording» («Остановить запись»)** 

Stop Recording

**.**

5. Нажмите кнопку **«Open video» («Открыть видео»)** на дополнительной панели программы (рис. 3) и откройте свой файл «Мультик» из отчетной папки.

6. Просмотрите полученный мультфильм. При необходимости восполь-

Open

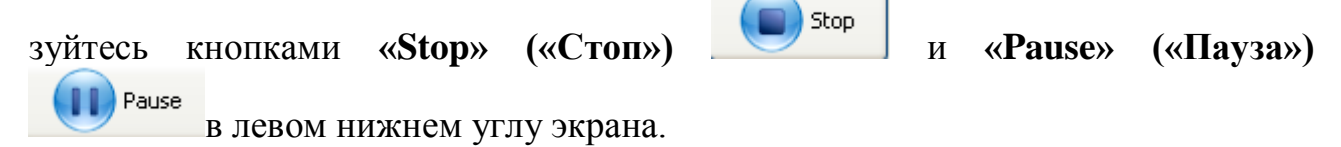

#### *Отчет по результатам работы*

Создайте документ в формате Word 2003. Документ должен содержать следующие позиции:

- 1. Тема и номер лабораторной работы
- $2. \Phi.M.O.$
- 3. Дата **Дата** и последника и последника и последника и последника и последника и последника и последника и последника и последника и последника и последника и последника и последника и последника и последника и последник

4. Изученное оборудование \_\_\_\_\_\_\_\_\_\_\_\_\_\_\_\_\_\_\_\_\_\_\_\_\_\_\_\_\_\_\_\_\_\_\_\_\_\_

5. Краткое описание деятельности

#### 6. Самооценка приобретенных навыков работы с оборудованием:

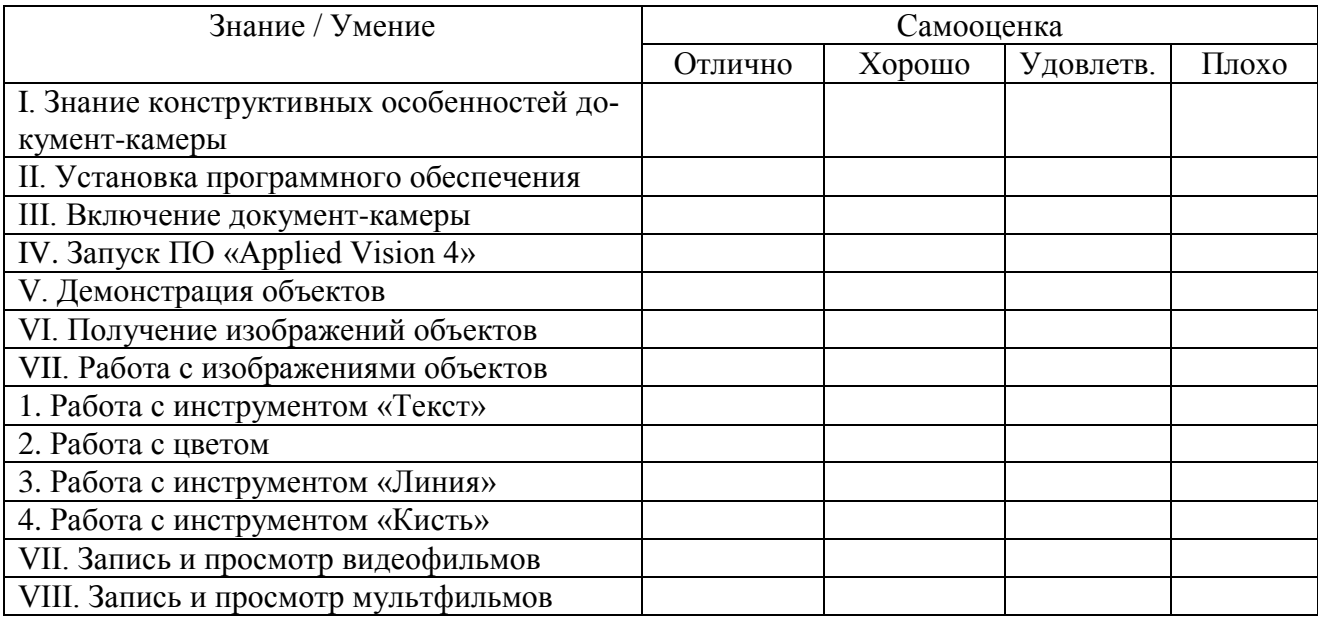

*Примечание:* при переносе таблицы в отчет в целях экономии времени в первой колонке достаточно указать номер знания/умения без расшифровки содержания.

#### 7. Ответы на контрольные вопросы

Отчет по результатам работы поместите в отчетную папку документа под названием «Отчет по работе»

#### *Контрольные вопросы*

1. Можно ли использовать документ-камеру как световой микроскоп? Ответ поясните.

2. Можно ли с помощью документ-камеры организовать конференцсвязь? Какое программное обеспечение еще необходимо для этого?

4. Как выключить документ-камеру?

5. Приведите примеры использования документ-камеры на конкретном предметном уроке (по вашему выбору).

## *Содержимое отчетной папки*

- 1. Скриншот «Полный экран».
- 2. Изображение объекта.
- 3. Изображение «Работа с объектом».
- 4. Видео «Видео»
- 5. Видео «Мультик»